## **Täiendusõppeprogrammi tunnistuse lisa registreerimine**

Enne tunnistuse lisa registreerimist kontrollige, kas selle [väljatrükk](https://wiki.ut.ee/x/SootAg) on sobiv. ⋒

Selleks [otsige dokument välja](https://wiki.ut.ee/display/ois/Dokumentide+otsimine), avage see ja määrake sobiv dokumendi formaat (PDF) ja vajutage kas **Trüki dokument** (joonisel p 1). Kui soovite vaadata kõiki sama [aluskorralduse](https://wiki.ut.ee/display/ois/Aluskorraldus) alusel tehtud tunnistuse lisasid, vajutage mis tahes sama aluskorralduse alusel loodud tunnistuse lisa väljal **Kõi k sama korralduse alusel tehtud tunnistuse lisad** nupule **Trüki** (joonisel p 2).

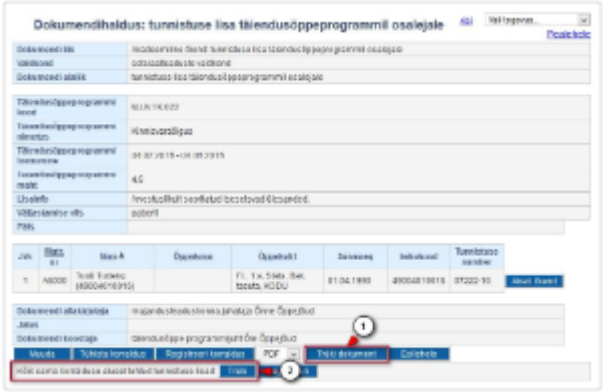

Kui toimumise andmetes on **Väljastamise viis** märgitud **digitaalselt/paberil** ja täiendusõppeprogrammil osalejatele on tehtud nii ത digitaalselt kui ka paberil väljastatavaid tunnistuse lisasid, siis **Kõik sama korralduse alusel tehtud tunnistused: Trüki** kuvab vastavalt kas kõik paberil väljastatavad või kõik digitaalselt väljastatavad tunnistuse lisad.

Tunnistuse lisa registreerimiseks vajutage selle alaservas nupule **Registreeri korraldus** (joonisel p 1). Kui soovite registreerida kõiki sama aluskorralduse alusel lisatud tunnistust lisad, siis vajutage mis tahes sama aluskorralduse alusel loodud tunnistuse lisa väljal **Kõik sama korralduse alusel tehtud tunnistuse lisad** nupule **Registreeri** (joonisel p 2). Dokumendi olekuks märgitakse seejärel **Korraldus registreeritud**.

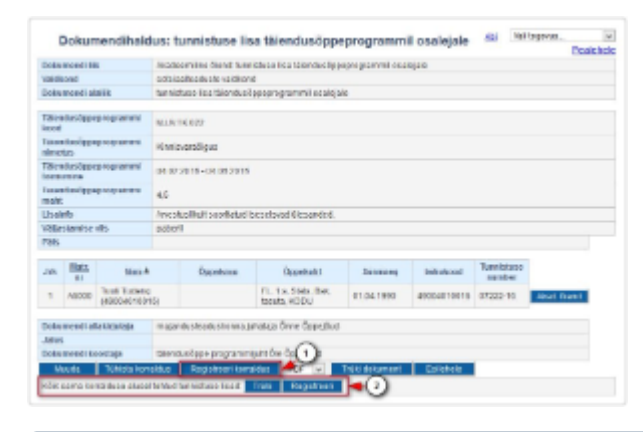

⋒

(i)

Digitaalselt väljastatava tunnistuse lisa korral peab olema täiendusõppija kontaktandmetesse sisestatud e-posti aadress. Selle puudumisel on tunnistuse lisa registreerimisel veateade: **Õppijal /NIMI/ puudub kontaktandmetes e-post.**

Sisestage korrektne e-posti aadress [kontaktandmetesse](https://wiki.ut.ee/pages/viewpage.action?pageId=15608265) (mitte täiendusõppeprogrammi toimumisele registreerunute nimekirjas, vaid täiendusõppija [isikuandmete vormil](https://wiki.ut.ee/pages/viewpage.action?pageId=15608086)) ja registreerida tunnistuse lisa.

Digitaalselt väljastatava tunnistuse lisa registreerimise tulemusel dokument digitembeldatakse ja saadetakse DHISi. Kui dokument on digitembeldatud ja DHISi liigutatud, siis on tunnistuse lisa andmetes väljal **URL DHISis** viit (nii nagu on korraldustel).

- Pärast seda saadetakse DHISist [dokumendi saajale teavitus](https://wiki.ut.ee/x/ZIstAg) ja viit dokumendile DHISis.
- Kui dokumendil on viga, siis võib dokumendi saaja juba eksitavate andmetega dokumendi kasutusele võtta. Seega tuleb kindlasti enne dokumendi registreerimist veenduda väljatrükil olevate andmete sobivuses.

Kui digitaalselt väljastatud dokumendil on viga, siis võib dokumendi saaja juba eksitavate andmetega dokumendi kasutusele võtta. ⋒ Seega tuleb kindlasti **enne dokumendi registreerimist** veenduda [väljatrükil](https://wiki.ut.ee/x/SootAg) olevate andmete sobivuses.

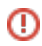

## SEOTUD TEEMAD

[Dokumentide olekud ja nende muutmine](https://wiki.ut.ee/display/ois/Dokumentide+olekud+ja+nende+muutmine)